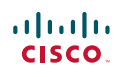

# Quick Reference Guide

Cisco TelePresence System EX60 TC5.1

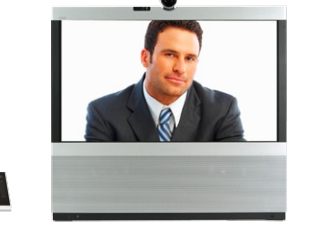

# Using History

**History** lists the received, placed and missed calls since the last time the list was cleared.

Tap **History** to produce the list...

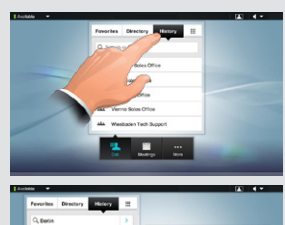

...then tap the entry.

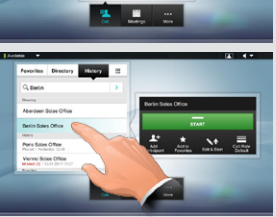

You will now be able to:

- • Call the entry by tapping **Start**.
- • **Optional feature:** Add the entry to create a video conference with a total of 3 participants (yourself included).
- • Add the entry to as a **Favorite**.
- Edit the entry information and then place the call.
- Change the call rate default settings.
- Remove the entry from the list
- Clear the entire list (see overleaf).

#### **SEARCHING**

You may search for entries (numbers or URIs). Searches will be conducted within all the folders, i.e. within the **Favorites**, the **Directory** and the **History**.

Tap in the **Search or Dial** field and key in the name, URI or number. Matches will appear as you search.

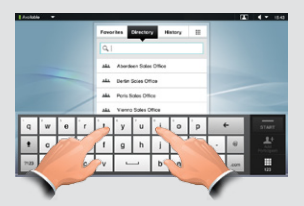

Once located, tap the entry to call, edit or add to your list of favorites.

**Note!** When searching within the corporate directory, the search will apply to the current directory folder and its subfolders only. To go one level up, tap **Back**. To make the search apply to the entire corporate directory, do not enter (tap) any folder before the search is commenced.

# PLACing a Call using the name, number or address

**1** Tap **Call Call 2** Tap the **Search or Dial** field (1)

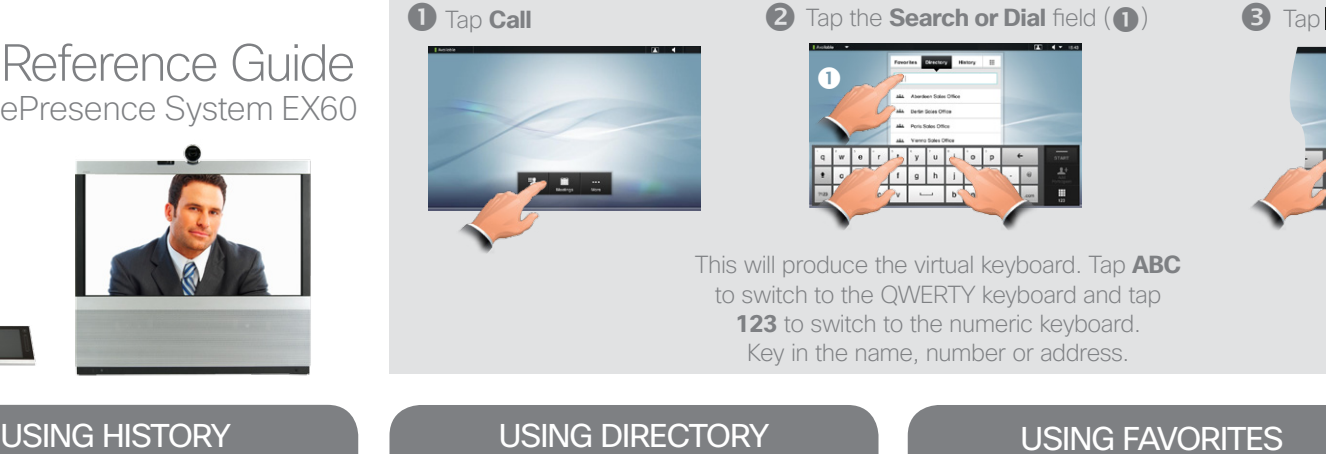

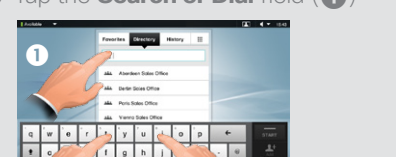

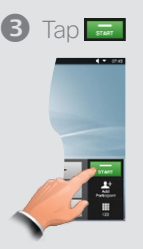

This will produce the virtual keyboard. Tap **ABC** to switch to the QWERTY keyboard and tap 123 to switch to the numeric keyboard. Key in the name, number or address.

# USING DIRECTORY

The **Directory** serves as your corporate phone book. This directory cannot be edited by you. You may, however, copy entries to your list of favorites and edit them there.

Tap **Contacts** (if needed) and then tap **Directory**. The directory is typically organized as folders.

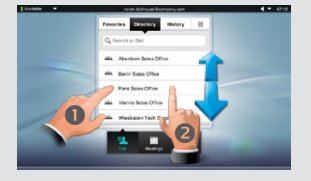

Tap a folder  $($  $\bullet)$  to show its contents, scroll (2) if needed to locate a folder or an entry within a folder.

Use this in the same way as the history list.

### Join and Transfer

Assume that you are in a call and that someone else calls you.

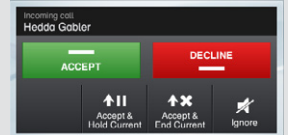

You may now accept and put the current on hold; accept and end current; decline the incoming call; or just ignore it.

If you put someone on hold, tapping **Resume** will enable you to:

- Tap **Swap** to put the other on hold instead.
- Tap **Transfer** to connect the one on hold to somebody else.
- • Tap **Join** to include the one on hold in the current call in order to turn it into a conference, or to expand an ongoing conference. This is an optional feature.

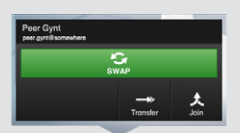

Note that if you have set up a conference by means of the **Join** feature, each participant must actively disconnect own equipment when the conference is over.

### Using Favorites

**Favorites** is your own shortlist of contacts you frequently call or otherwise want to have easy access to.

To add someone to the **Favorites**, locate the person (or location) in **Directory** or **History** and tap that entry  $($   $\bullet)$ . This will produce a dialog box which allows you to tap **Add to Favorites** (2)

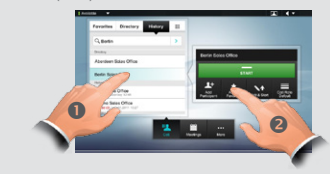

You may now edit the entry, if needed just tap a field and the keyboard will be produced. Tap **Save** to put changes into effect.

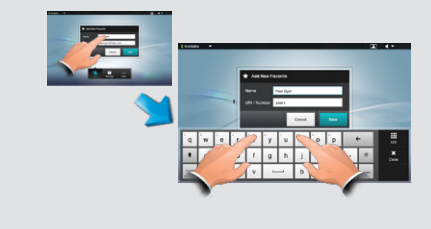

#### Sharing presentations

In a call, you may share a source connected to your video system.

To share a source, make sure the source is connected and active. Otherwise, the **Presentation** button will not appear.

Tap **Presentation** (1). Then tap **Present**  $\left( \text{2}\right)$  to start sharing contents.

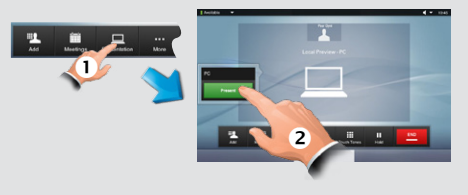

Tap **Present** followed by **Stop Presenting** to stop sharing contents.

#### SELFVIEW & CAMERA CONTROL SOUND MATTERS TOUCH TONES (DTMF)

To check how you appear on the screen, either tap the **Selfview** icon ( $\bullet$ ), or if you want to adjust the focus tap **More** (**2**) followed by **Focus Camera** (8)

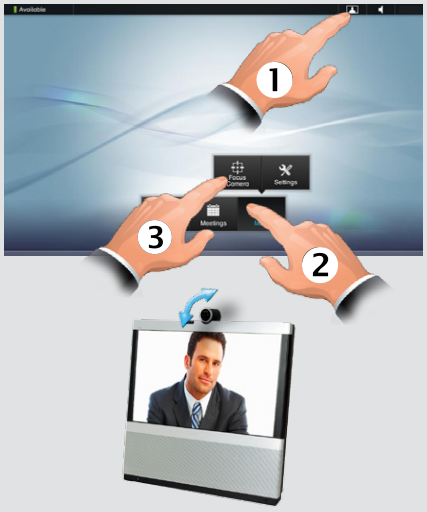

Tilt the camera to obtain the best view.

**Tip!** Tilt the camera so that it points towards the table top to use it as a document camera. The image is automatically turned upside down to compensate.

#### Clear History

To clear **History**, scroll as outlined beyond what appears to be the top of the list.

A **Clear List** button will then appear.

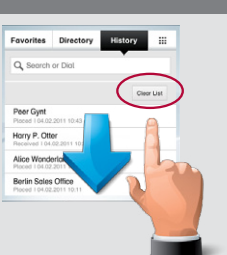

# SOUND MATTERS

You may deactivate the microphone for privacy reasons, if needed  $($   $\bullet$   $)$ .

Tap as outlined  $(2)$  to adjust the sound volume.

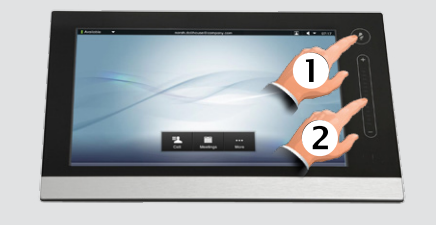

Read more in the complete user guide, available separately for download.

# DO NOT DISTURB

When set to **Do Not Disturb**, ringtones are muted and incoming calls are shown as missed calls when you deactivate it. You may, however, place calls as much as you like. To activate this feature, press the icon in the upper left corner. Press again to deactivate.

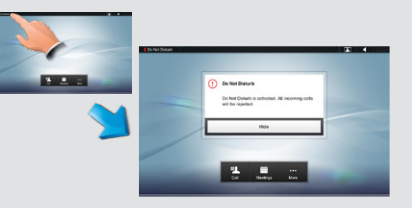

You may also hide the Do Not Disturb poster by tapping **Hide**.

**NOTES** 

You may be to urged enter touch tones (DTMF) during a call, typically to reach extensions or to provide a pin code. Tap **Touch Tones**.

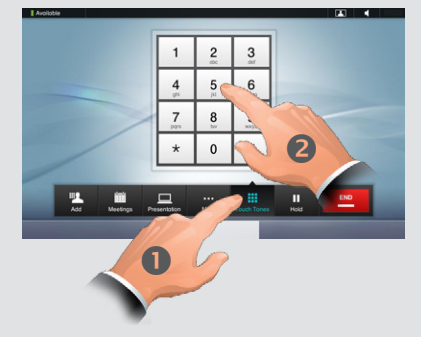

In a call, tap Touch Tones  $(0)$ .

Use the touch tone keypad  $(2)$ .

Tap anywhere outside the pad to exit, when finished.

# Ringtones & sounds

To set ringtones and sound, tap More  $\left( \textcolor{blue}{\bullet} \right)$  followed by Settings  $\left( \textcolor{blue}{\bullet} \right)$ . Then tap **Ringtone & Sound Settings (B).** 

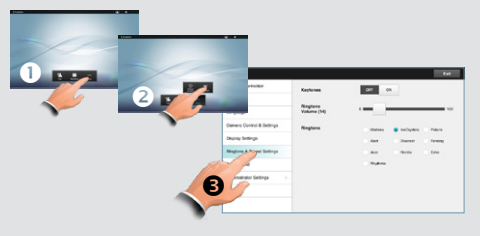

Set **Keytones** to **On** or **Off**, the **Ringtone volume** and select the ringtone of your choice. Tap **Exit** to go back.